ФЕДЕРАЛЬНОЕ ГОСУДАРСТВЕННОЕ АВТОНОМНОЕ ОБРАЗОВАТЕЛЬНОЕ УЧРЕЖДЕНИЕ ВЫСШЕГО ОБРАЗОВАНИЯ

**«САНКТ-ПЕТЕРБУРГСКИЙ ПОЛИТЕХНИЧЕСКИЙ УНИВЕРСИТЕТ ПЕТРА ВЕЛИКОГО»**

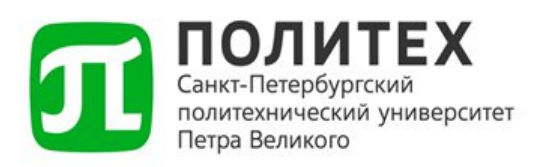

# **ИНСТРУКЦИЯ ПО ПОДКЛЮЧЕНИЮ К БЕСПРОВОДНОЙ СЕТИ ИНТЕРНЕТ**

(Wi-Fi)

*v.2.0 от 18.12.2023*

Санкт-Петербург 2023 г.

### **СОДЕРЖАНИЕ**

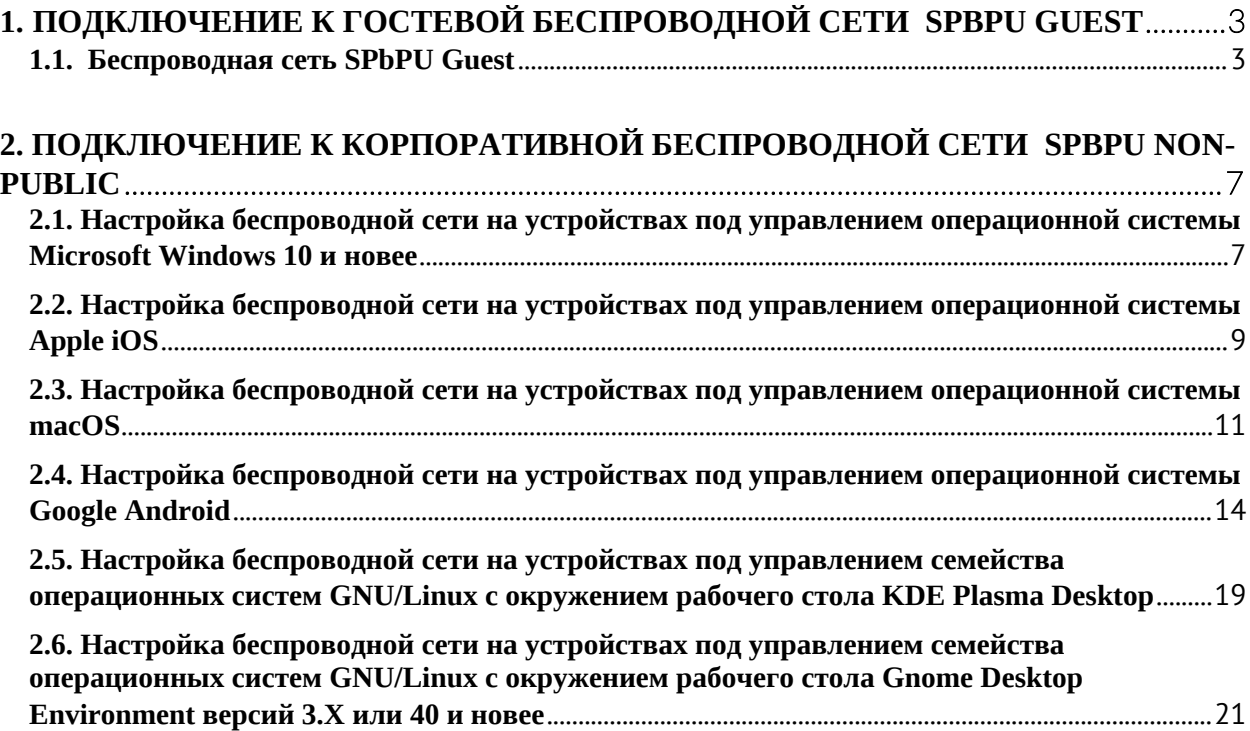

### <span id="page-2-0"></span>**1. Подключение к гостевой беспроводной сети SPbPU Guest**

#### <span id="page-2-1"></span>**1.1. Беспроводная сеть SPbPU Guest**

Данная беспроводная сеть будет использоваться в качестве гостевого Wi-Fi подключения с применением аутентификации по номеру телефона.

В данном пункте представлен вариант подключения к сети на мобильном устройстве под управлением операционной системы Apple iOS. Процесс подключения к сети под управлением других ОС аналогичен подключению представленному ниже.

После включения Wi-Fi в списке «Другие сети» находим сеть с именем **SPbPU Guest** и выбираем ее.

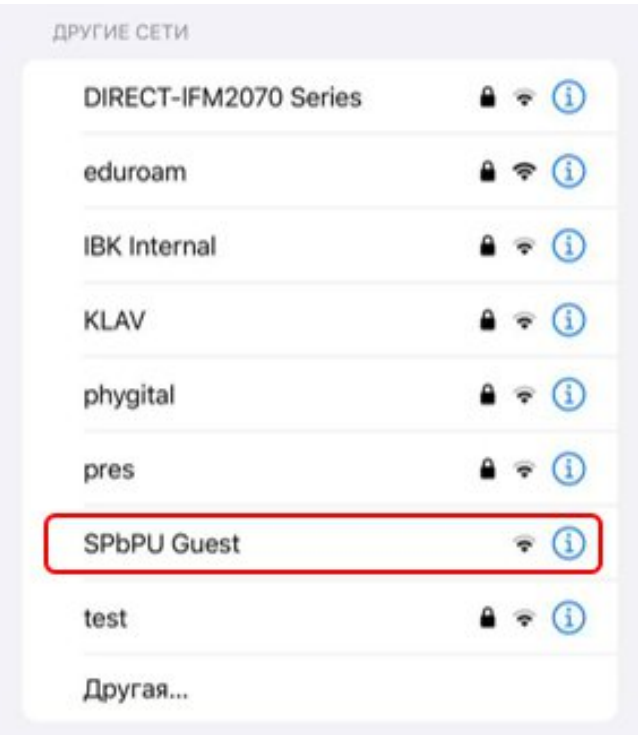

Рисунок 1. Выбор сети SPbPU Guest.

После выбора нужной сети откроется страница авторизации по номеру телефона.

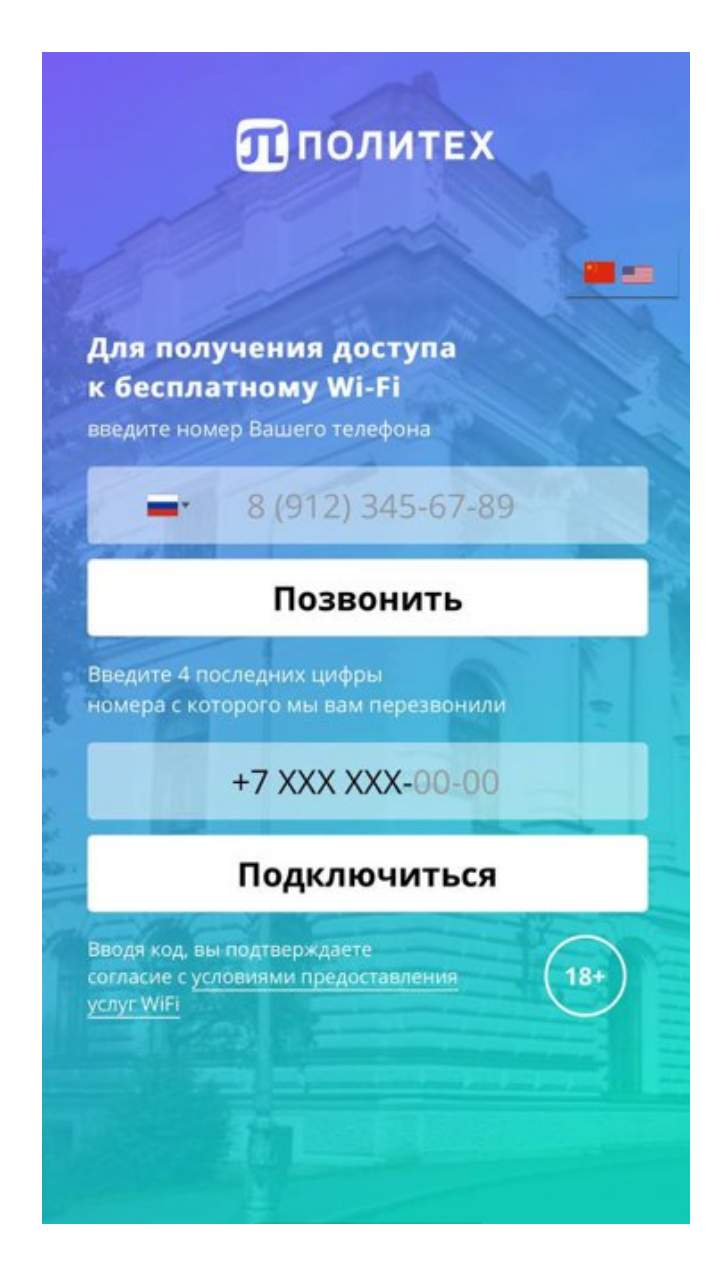

Рисунок 2. Страница авторизации.

В поле ввода номера мобильного телефона можно указать подходящий код города/страны. После выбора кода, вводим номер телефона и нажимаем на кнопку «Позвонить». На указанный Вами номер поступит звонок.

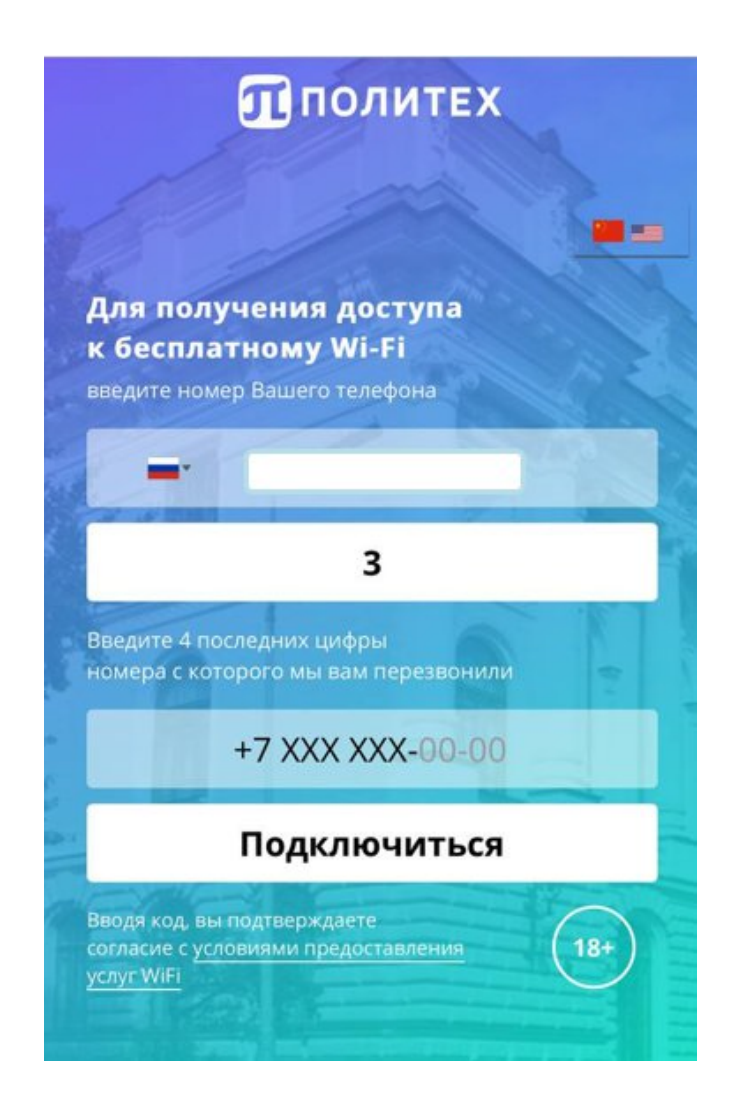

Рисунок 3. Запрос обратного звонка для подключения.

Далее вводим последние 4 цифры номера, с которого мы Вам перезвонили в нужное поле, и нажимаем кнопку «Подключиться».

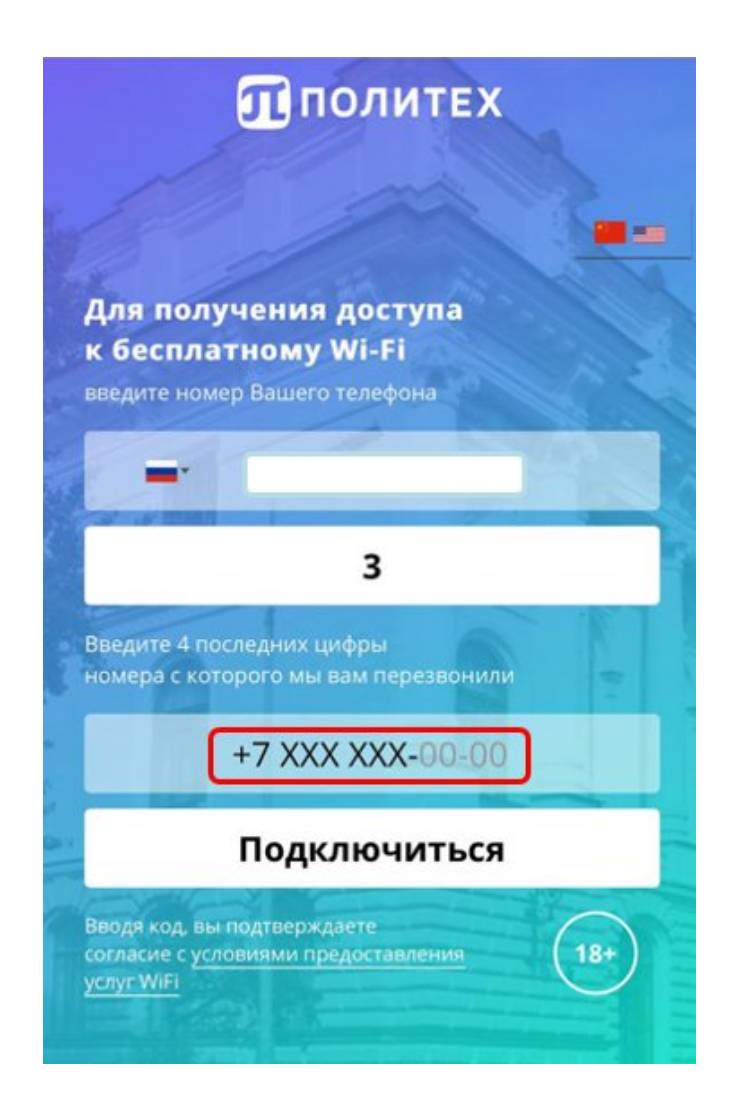

Рисунок 4. Ввод кода для подключения к сети.

После того, как сеть будет установлена, в меню будет отображаться следующее подключение:

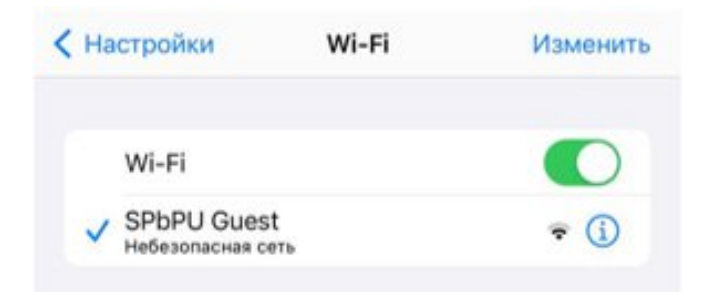

Рисунок 5. Состояние подключения к сети.

## <span id="page-6-0"></span>**2. Подключение к корпоративной беспроводной сети SPbPU Non-Public**

# <span id="page-6-1"></span>**2.1. Настройка беспроводной сети на устройствах под управлением операционной системы Microsoft Windows 10 и новее**

Для выбора доступной сети Интернет открываем меню в правом нижнем углу и включаем Wi-Fi:

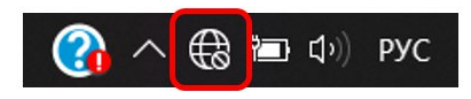

Рисунок 6. Выбор иконки «Состояние подключения к сети».

Переходим в меню просмотра доступных сетей Интернет и в открывшемся списке находим сеть с именем **SPbPU Non-Public**.

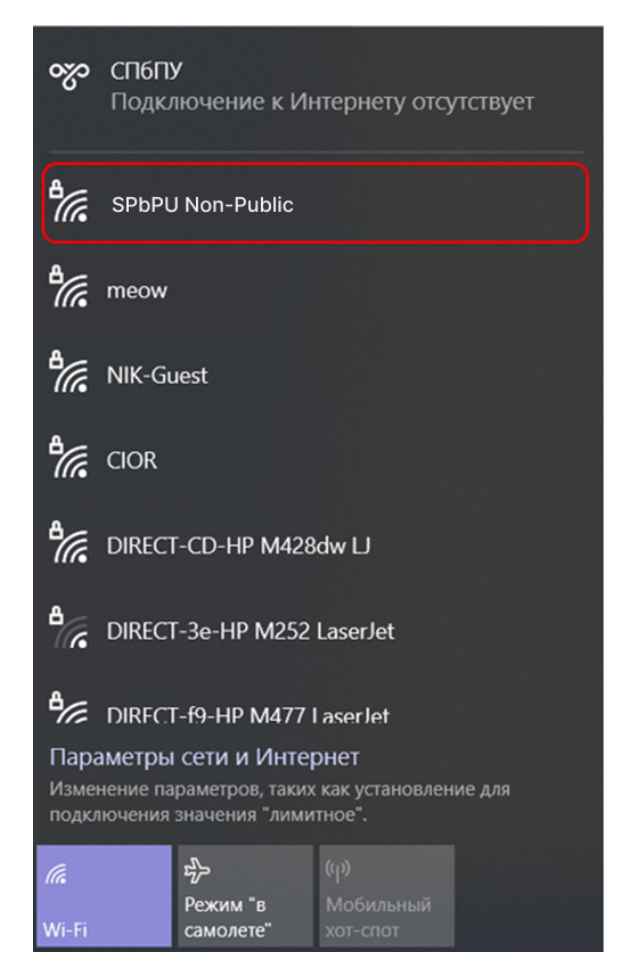

Рисунок 7. Доступные сети Wi-Fi.

Далее нажимаем «Подключиться»:

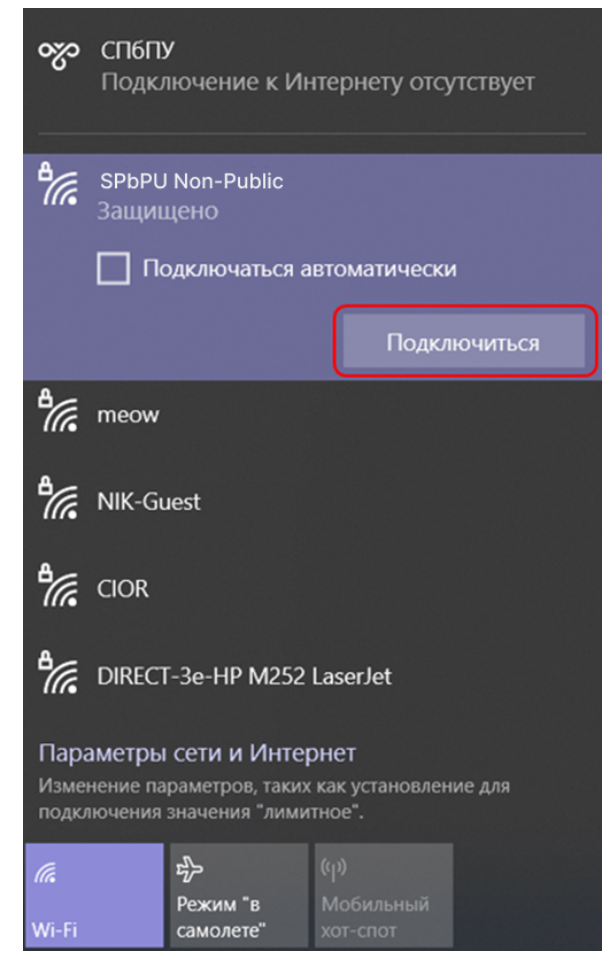

Рисунок 8. Выбор сети SPbPU Non-Public.

После проверки требований сети откроется окно ввода имени пользователя и его пароля:

**Имя пользователя:** Ваш корпоративный логин до символа «@».

**Пароль:** пароль от Вашей корпоративной учетной записи.

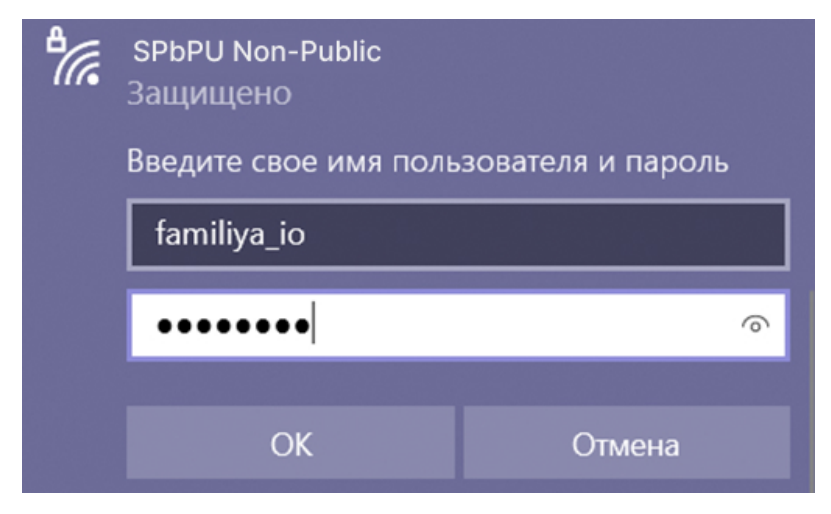

Рисунок 9. Подключение к выбранной сети Wi-Fi.

После того, как сеть будет установлена, в меню будет отображаться следующее подключение:

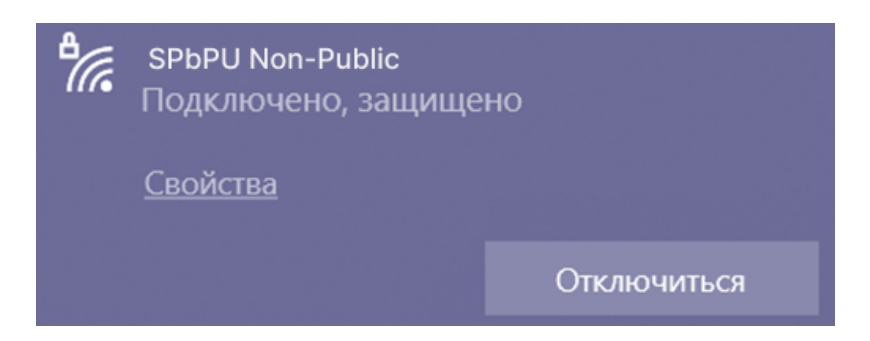

Рисунок 10. Состояние подключения к сети – подключено, защищено.

### <span id="page-8-0"></span>**2.2. Настройка беспроводной сети на устройствах под**

### **управлением операционной системы Apple iOS**

Для подключения к беспроводной сети Интернет на Вашем устройстве необходимо перейти в его настройки:

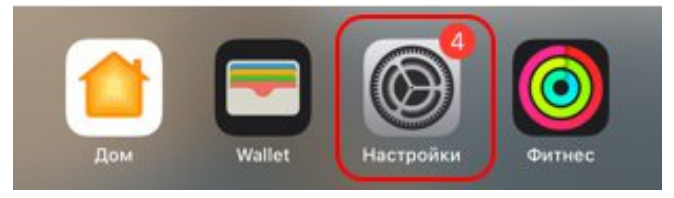

Рисунок 11. Настройки устройства.

В открывшихся настройках устройства переходим в меню Wi-Fi и включаем его.

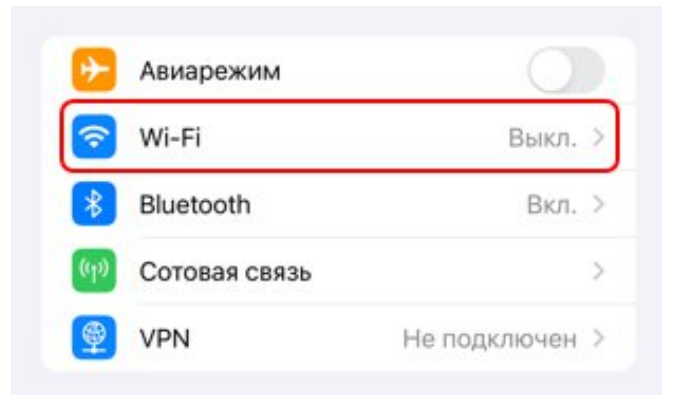

Рисунок 12. Меню настроек устройства.

После включения Wi-Fi в списке «Другие сети» находим сеть с именем **SPbPU Non-Public** и нажимаем на нее.

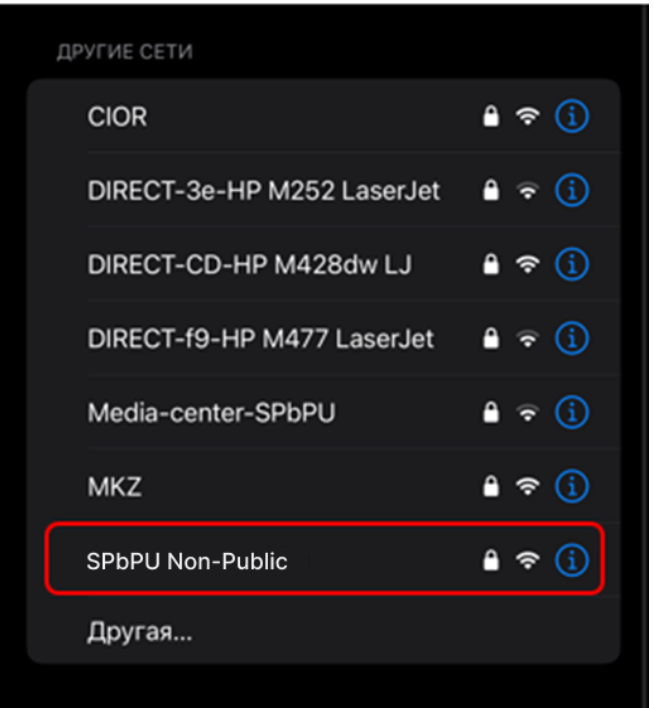

Рисунок 13. Выбор сети SPbPU Non-Public.

После выбора нужной сети откроется окно ввода имени пользователя и его пароля:

**Имя пользователя:** Ваш корпоративный логин до символа «@».

**Пароль:** пароль от Вашей корпоративной учетной записи.

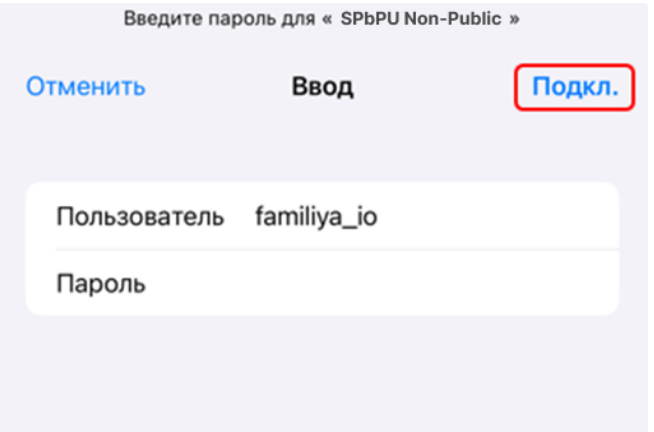

Рисунок 14. Подключение к выбранной сети Wi-Fi.

Если Вы уже ввели данные для подключения, можно нажимать кнопку «Подкл.» в верхнем правом углу устройства.

Завершающий этап настройки беспроводной сети – «Доверять

сертификату безопасности».

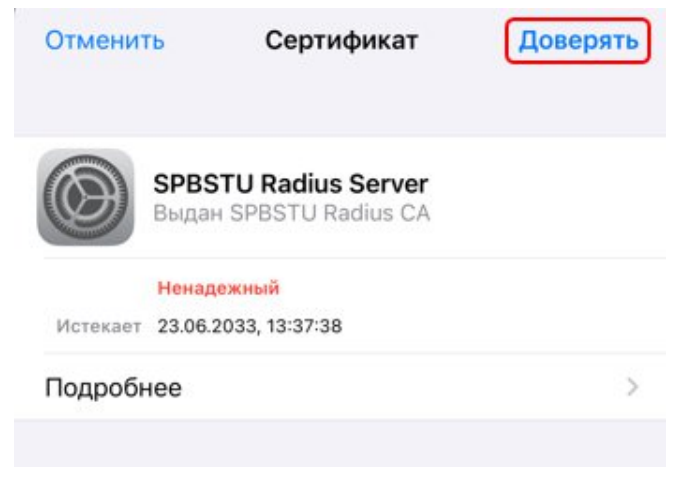

Рисунок 15. Сертификат безопасности.

После того, как сеть будет установлена, в меню будет отображаться следующее подключение:

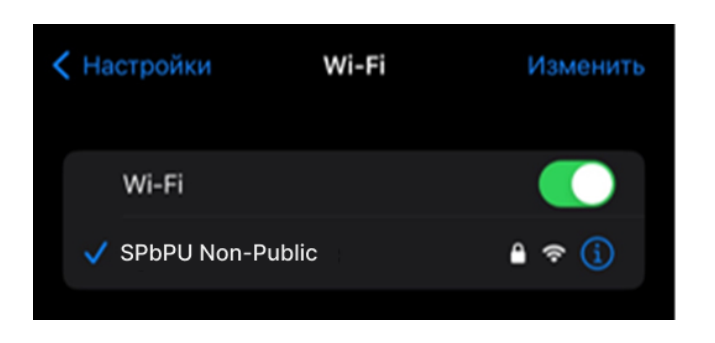

Рисунок 16. Состояние подключения к сети.

### <span id="page-10-0"></span>**2.3. Настройка беспроводной сети на устройствах под**

### **управлением операционной системы macOS**

Для подключения к беспроводной сети Интернет на Вашем устройстве необходимо перейти в его системные настройки:

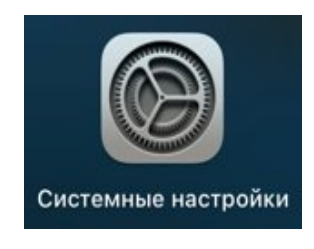

Рисунок 17. Системные настройки устройства.

В открывшихся настройках устройства переходим в меню Wi-Fi и включаем его.

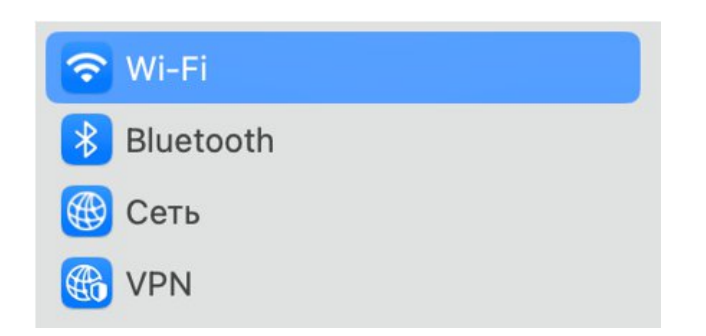

Рисунок 18. Меню системных настроек устройства.

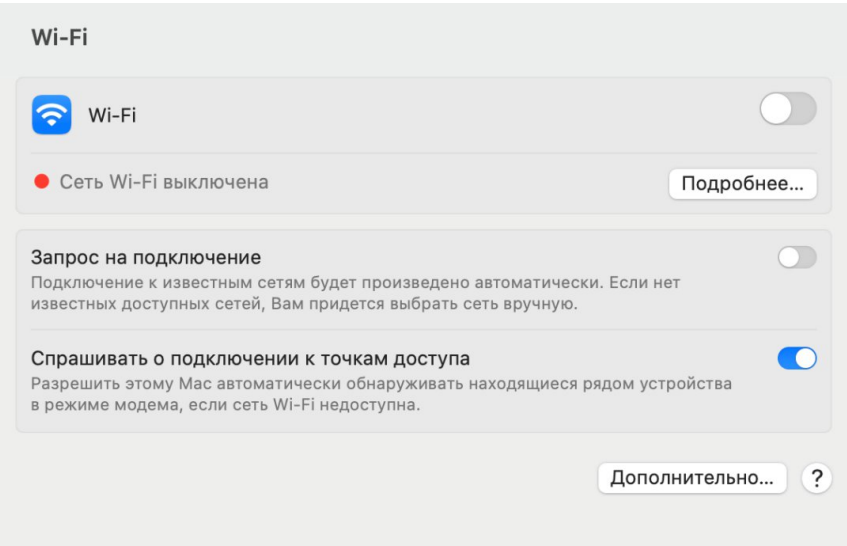

Рисунок 19. Настройки подключения Wi-Fi.

После включения Wi-Fi в списке «Другие сети» находим сеть с именем **SPbPU Non-Public** и нажимаем на нее.

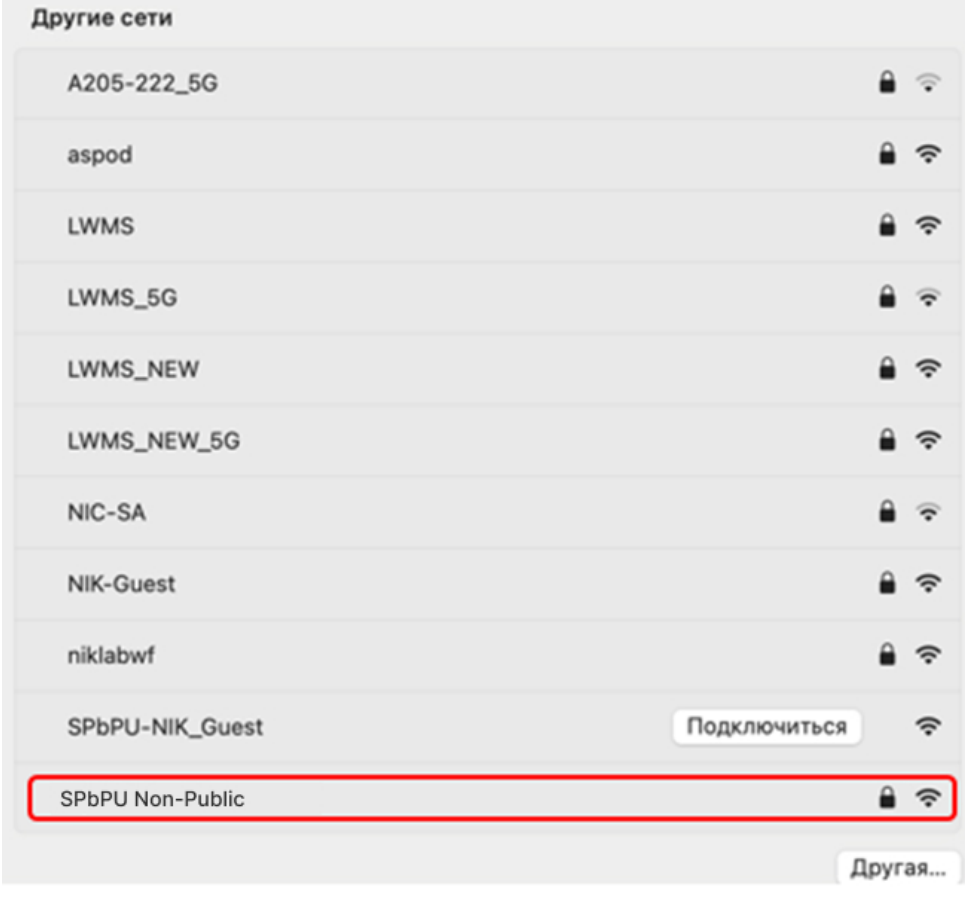

Рисунок 20. Выбор сети SPbPU Non-Public.

После выбора нужной сети откроется окно ввода имени пользователя и его пароля:

**Имя пользователя:** Ваш корпоративный логин до символа «@».

**Пароль:** пароль от Вашей корпоративной учетной записи.

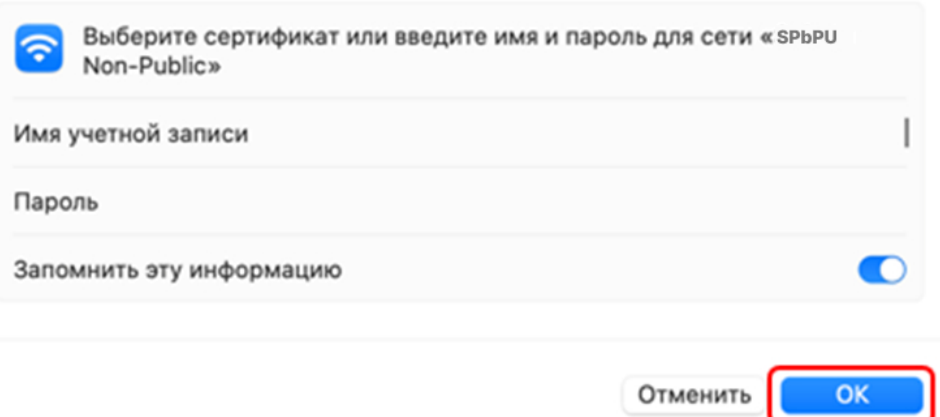

Рисунок 21. Подключение к выбранной сети Wi-Fi.

Если Вы уже ввели данные для подключения, можно нажимать кнопку «ОК» в нижнем правом углу.

Завершающий этап настройки беспроводной сети – «Доверять сертификату безопасности». Для того чтобы подключиться к сети необходимо нажать кнопку «Продолжить».

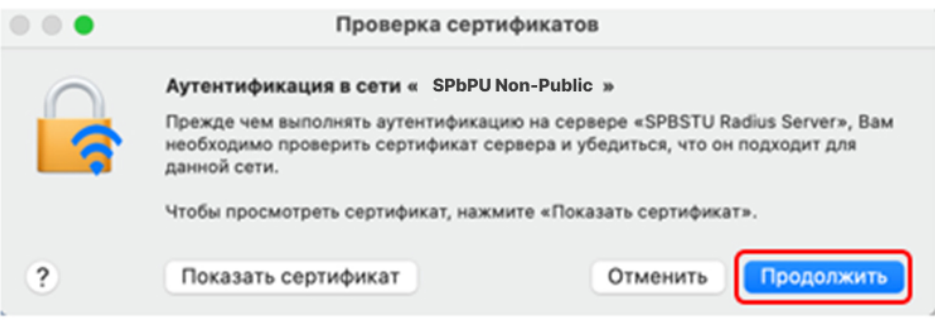

Рисунок 22. Проверка сертификатов.

После того, как сеть будет установлена, в меню будет отображаться следующее подключение:

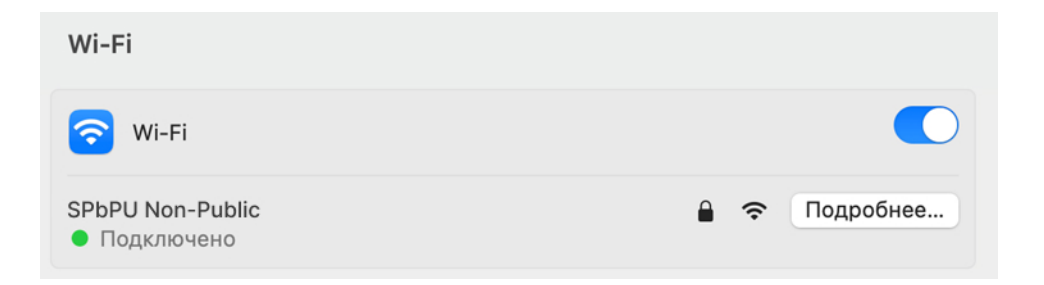

Рисунок 23. Состояние подключения к сети.

### <span id="page-13-0"></span>**2.4. Настройка беспроводной сети на устройствах под**

#### **управлением операционной системы Google Android**

Для подключения к беспроводной сети Интернет на Вашем устройстве необходимо перейти в его настройки:

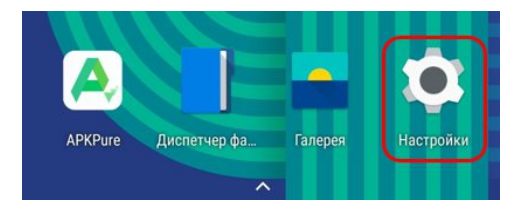

Рисунок 24. Настройки устройства.

В открывшихся настройках устройства находим пункт меню Wi-Fi и включаем его.

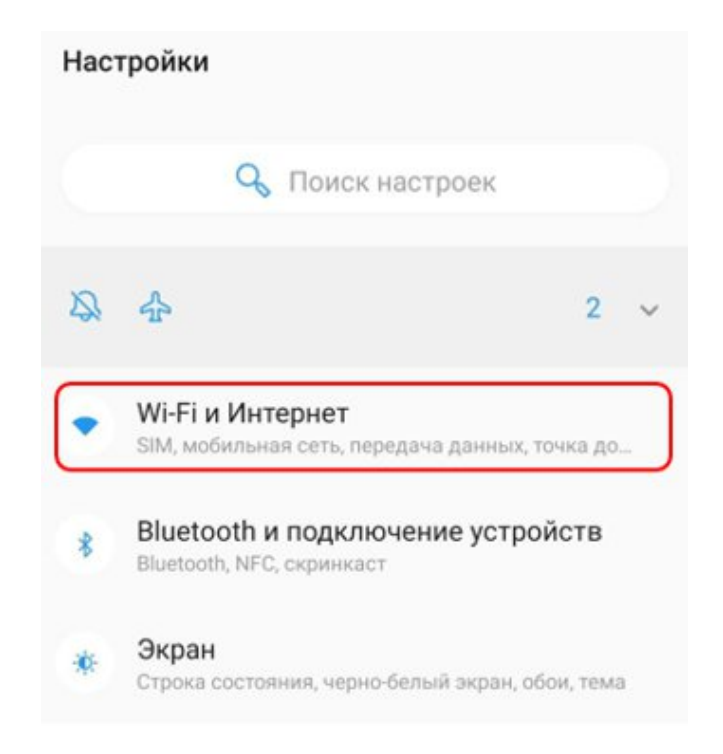

Рисунок 25. Меню настроек устройства.

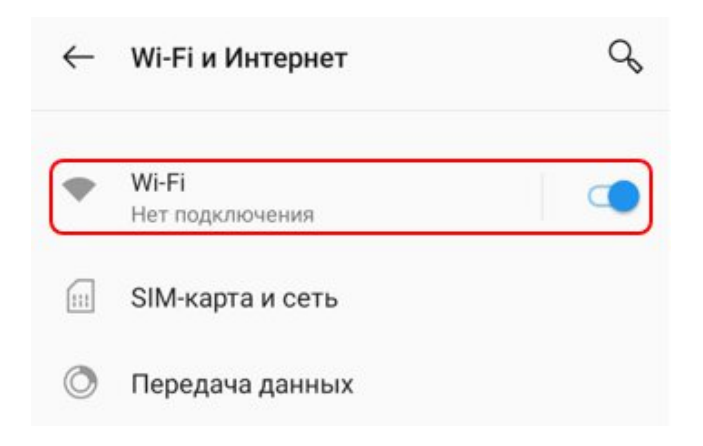

Рисунок 26. Пункт меню Wi-Fi и Интернет.

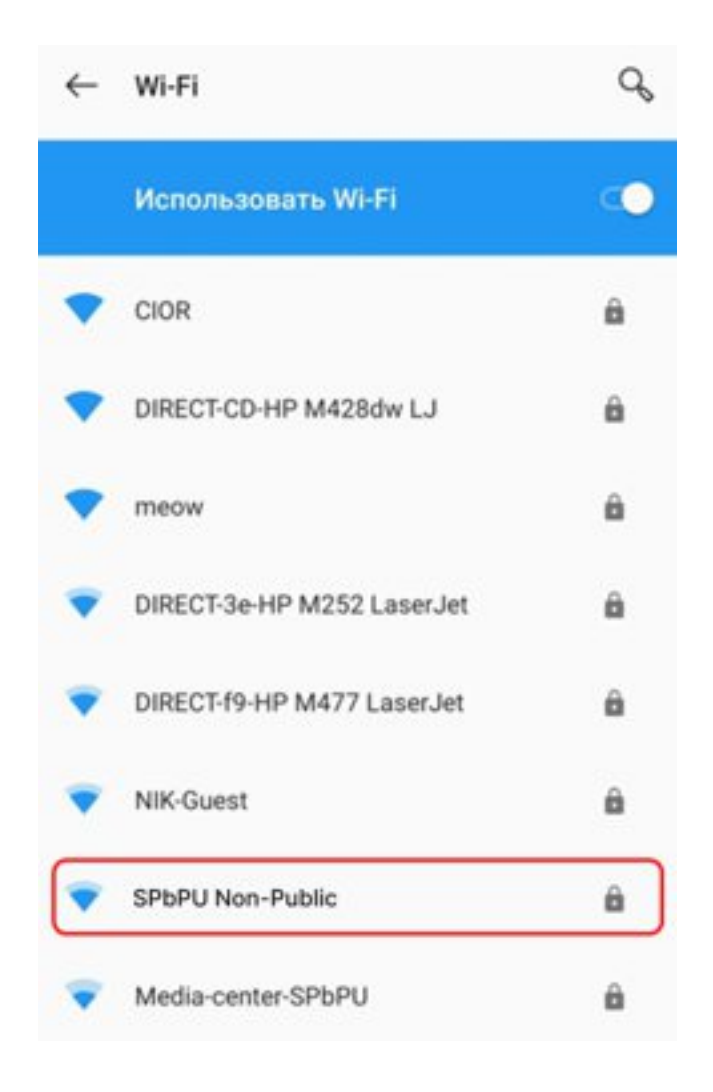

Рисунок 27. Выбор сети SPbPU Non-Public.

После выбора нужной сети откроется окно для ввода настроек подключения к сети. Настройки подключения следует выбирать следующие:

**Метод EAP:** PEAP

**2-й этап аутентификации:** MSCHAPV2

**Сертификат центра безопасности:** Не проверять

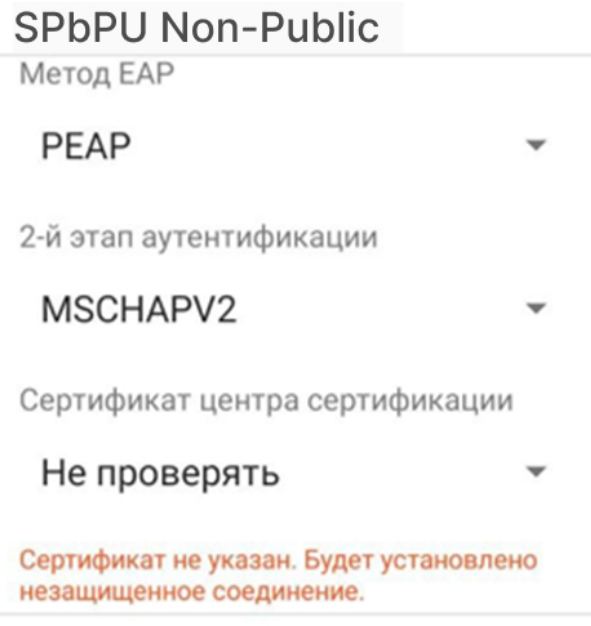

#### ОТМЕНА ПОДКЛЮЧИТЬ

Рисунок 28. Параметры подключения к сети SPbPU Non-Public.

Прокрутив настройки подключения ниже, вводим авторизационные данные пользователя для подключения к сети:

**Имя пользователя:** Ваш корпоративный логин до символа «@».

**Пароль:** пароль от Вашей корпоративной учетной записи.

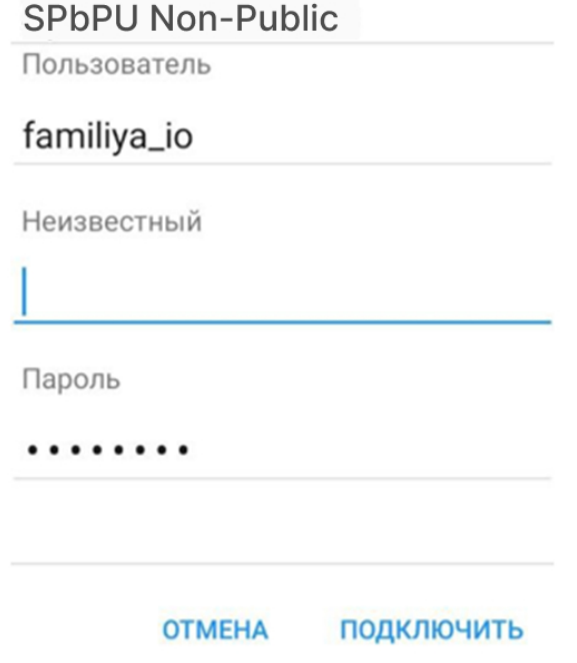

Рисунок 29. Формат корпоративных данных пользователя для подключения к сети.

Далее проверяем выбранные параметры расширенных настроек подключения. Настройки должны быть указаны следующие:

**Сеть с тарификацией трафика:** Определять автоматически

**Прокси-сервер:** Нет

#### **Настройки IP:** DHCP

После того как проверили все параметры подключения к сети SPbPU Non-Public и ввели корпоративные данные для подключения, нажимаем кнопку «Подключить» в нижнем правом углу.

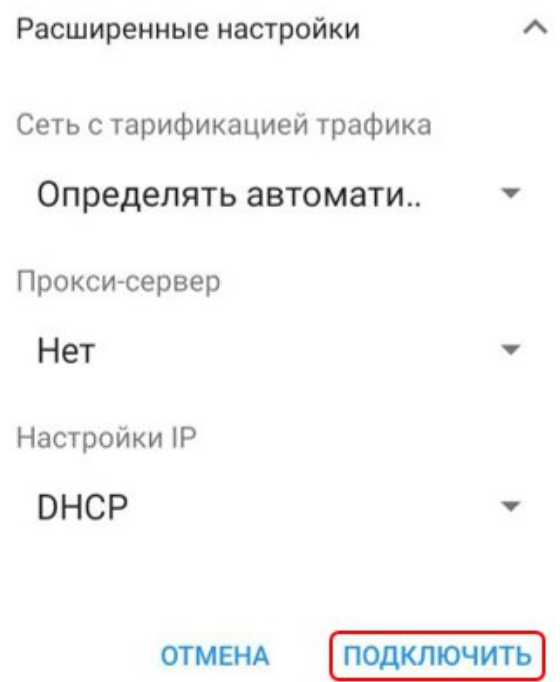

Рисунок 30. Расширенные настройки.

После того как сеть будет установлена, в меню будет отображаться следующее подключение:

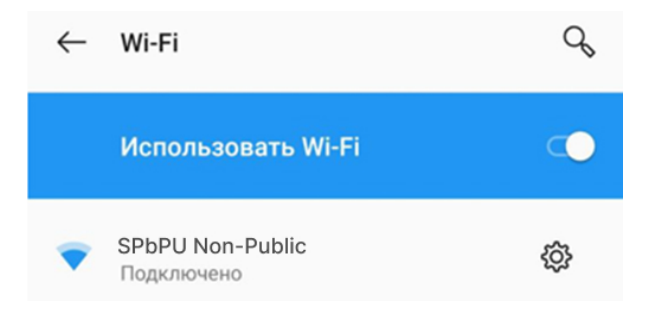

Рисунок 31. Состояние подключения к сети.

# <span id="page-18-0"></span>**2.5. Настройка беспроводной сети на устройствах под управлением семейства операционных систем GNU/Linux с окружением рабочего стола KDE Plasma Desktop**

Для подключения к беспроводной сети Интернет на Вашем устройстве необходимо перейти в его настройки:

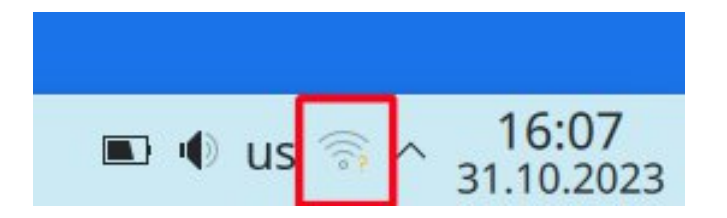

Рисунок 32. Иконка состояния подключения к сети Wi-Fi.

Переходим в меню просмотра доступных сетей Интернет и в открывшемся списке находим сеть с именем **SPbPU Non-Public** и нажимаем кнопку «Подключить»

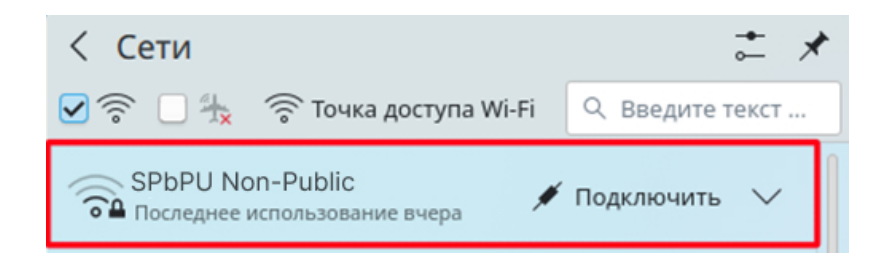

Рисунок 33. Меню просмотра доступных сетей Интернет.

После этого откроется диалоговое окно настроек подключения:

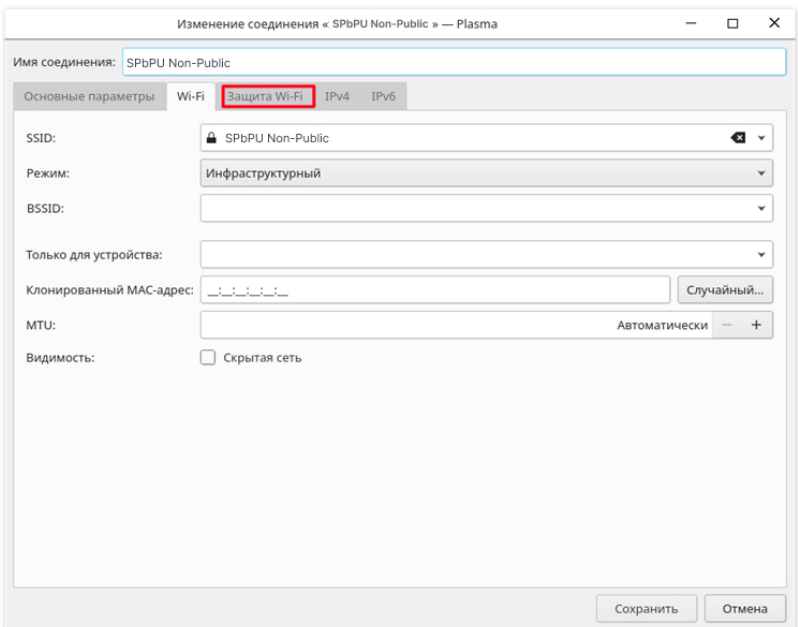

Рисунок 34. Диалоговое окно настроек подключения.

Переходим на вкладку «Защита Wi-Fi» и заполняем следующие поля:

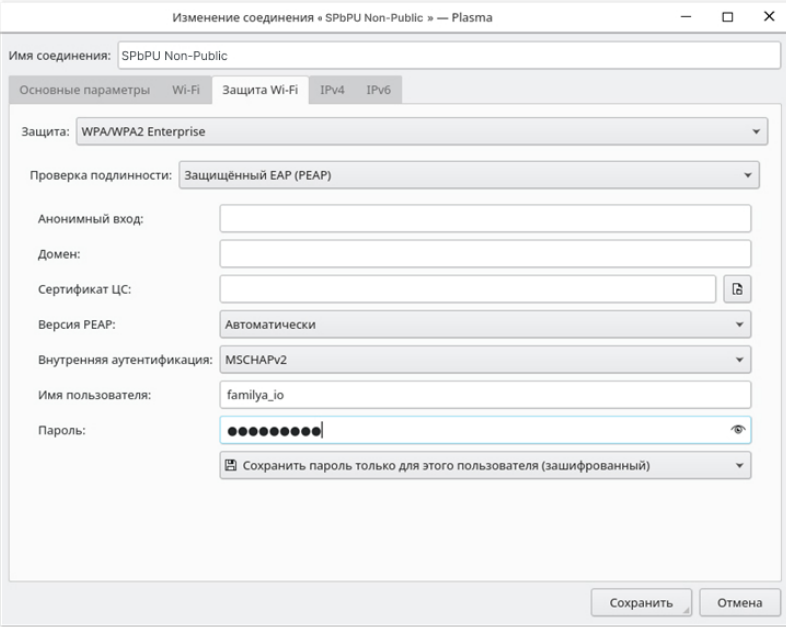

Рисунок 35. Вкладка «Защита Wi-Fi».

**Имя пользователя:** Ваш корпоративный логин до символа «@».

**Пароль:** пароль от Вашей корпоративной учетной записи.

Остальные настройки остаются без изменений. Далее нажимаем кнопку

«Сохранить».

После того, как сеть будет установлена, в меню будет отображаться следующее подключение:

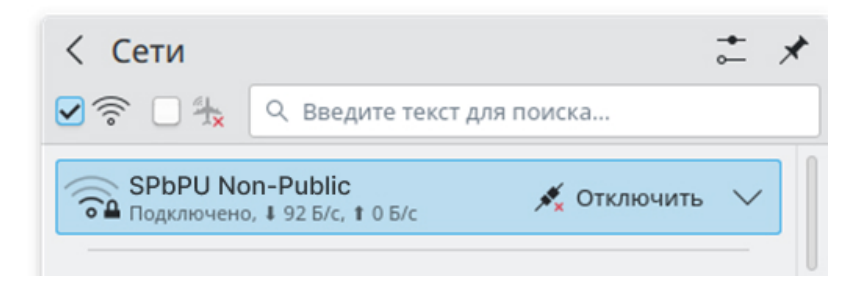

Рисунок 36. Состояние подключения к сети.

# <span id="page-20-0"></span>**2.6. Настройка беспроводной сети на устройствах под управлением семейства операционных систем GNU/Linux с окружением рабочего стола Gnome Desktop Environment версий 3.X или 40 и новее**

Для подключения к беспроводной сети Интернет на Вашем устройстве необходимо перейти в его настройки:

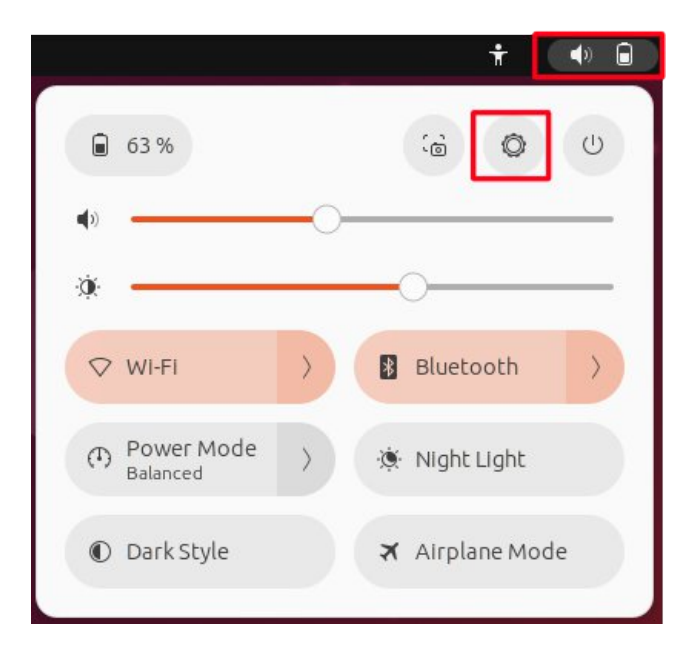

Рисунок 37. Настройки устройства.

После этого откроется диалоговое окно выбора сетей Wi-Fi.

В открывшемся списке находим сеть с именем **SPbPU Non-Public** и нажимаем на неё.

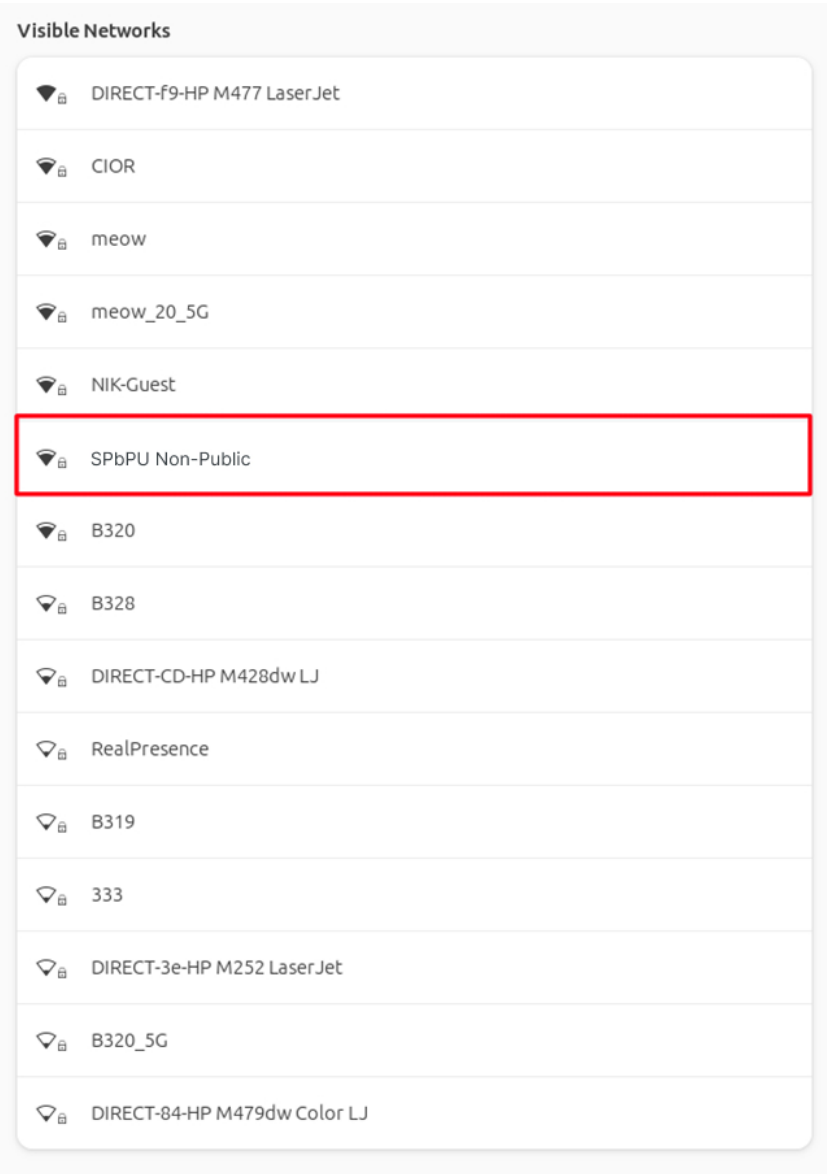

Рисунок 38. Меню доступных сетей Wi-Fi.

После этого откроется диалоговое окно настроек подключения:

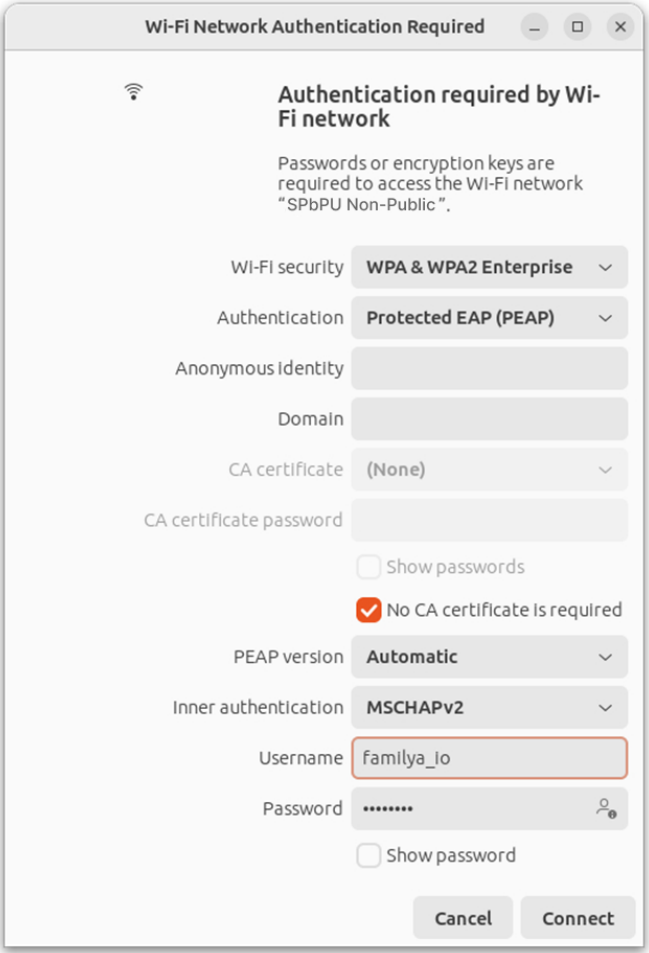

Рисунок 39. Настройки подключения сети.

Приводим настройки к виду, указанному на скриншоте: **Имя пользователя:** Ваш корпоративный логин до символа «@». **Пароль:** пароль от Вашей корпоративной учетной записи. Далее нажимаем кнопку «Подключиться/Connect»

При появлении данного всплывающего окна:

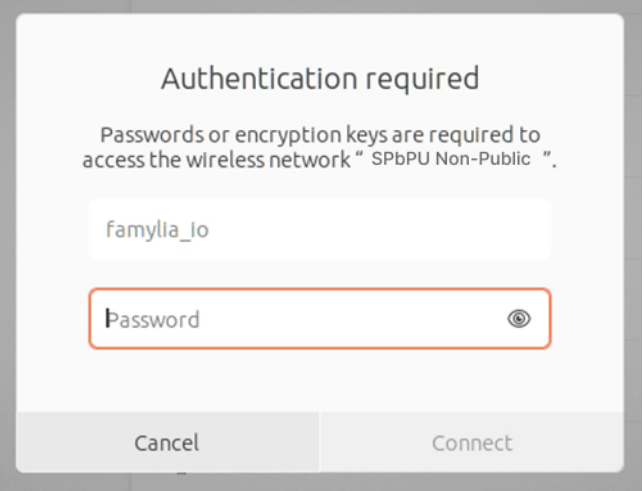

Рисунок 40. Всплывающее окно «Требуется аутентификация».

Необходимо повторно указать пароль от Вашей корпоративной учетной записи и нажать кнопку «Подключиться/Connect».